# **How to Book A Ride Online**

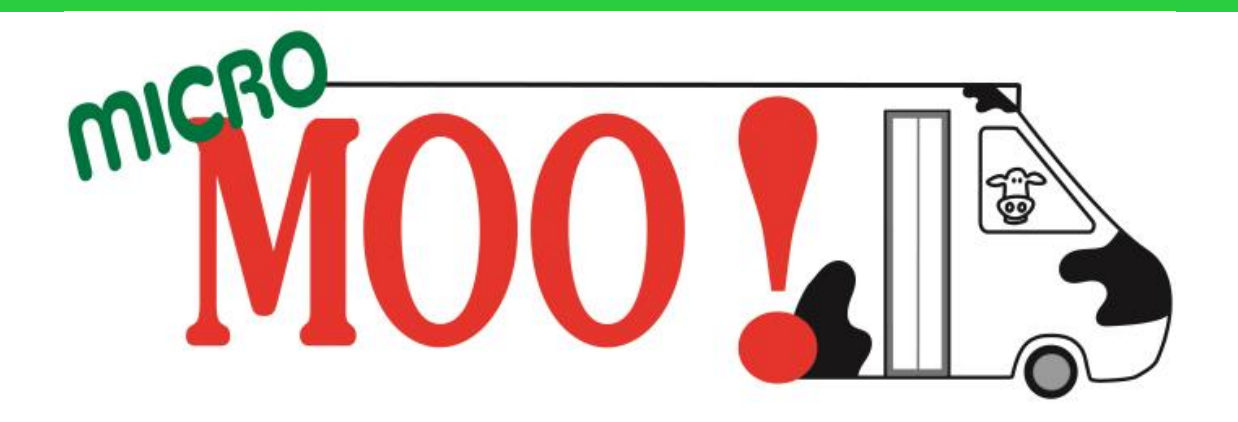

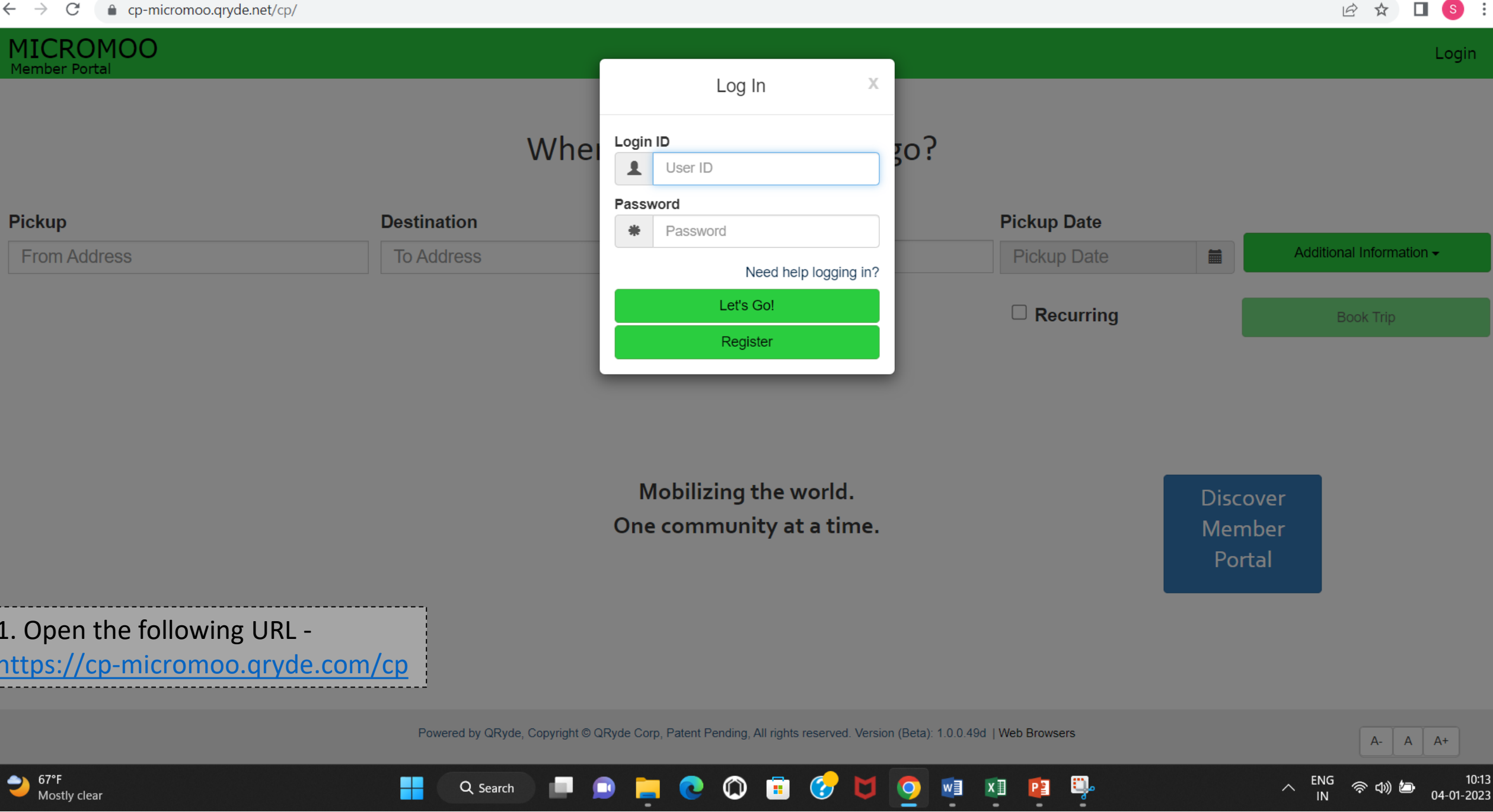

67°F<br>Mostly clear

æ

Q Search

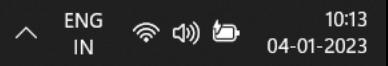

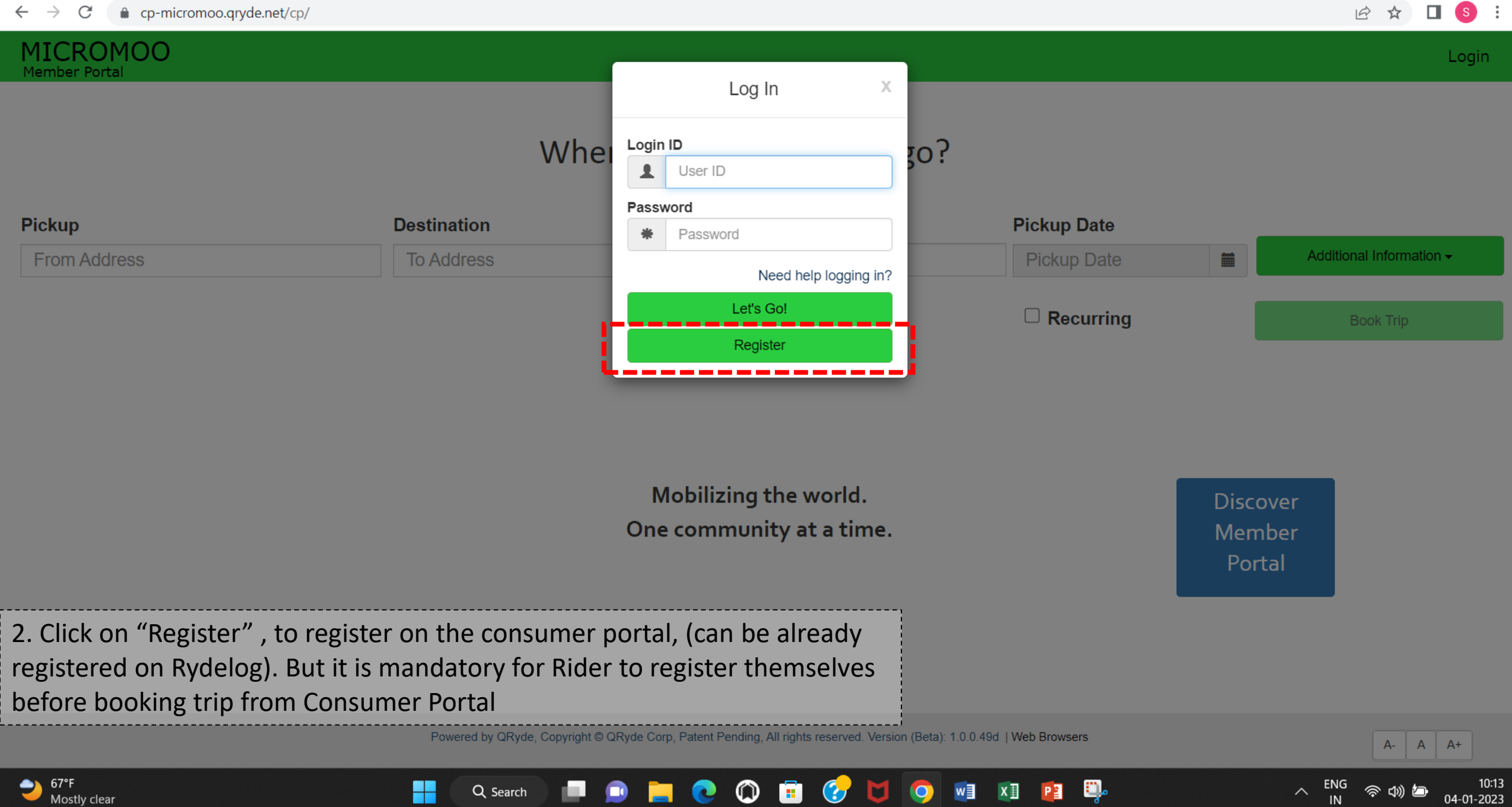

**STATE OF BUILDING** 

 $\overline{\phantom{a}}$ 

-

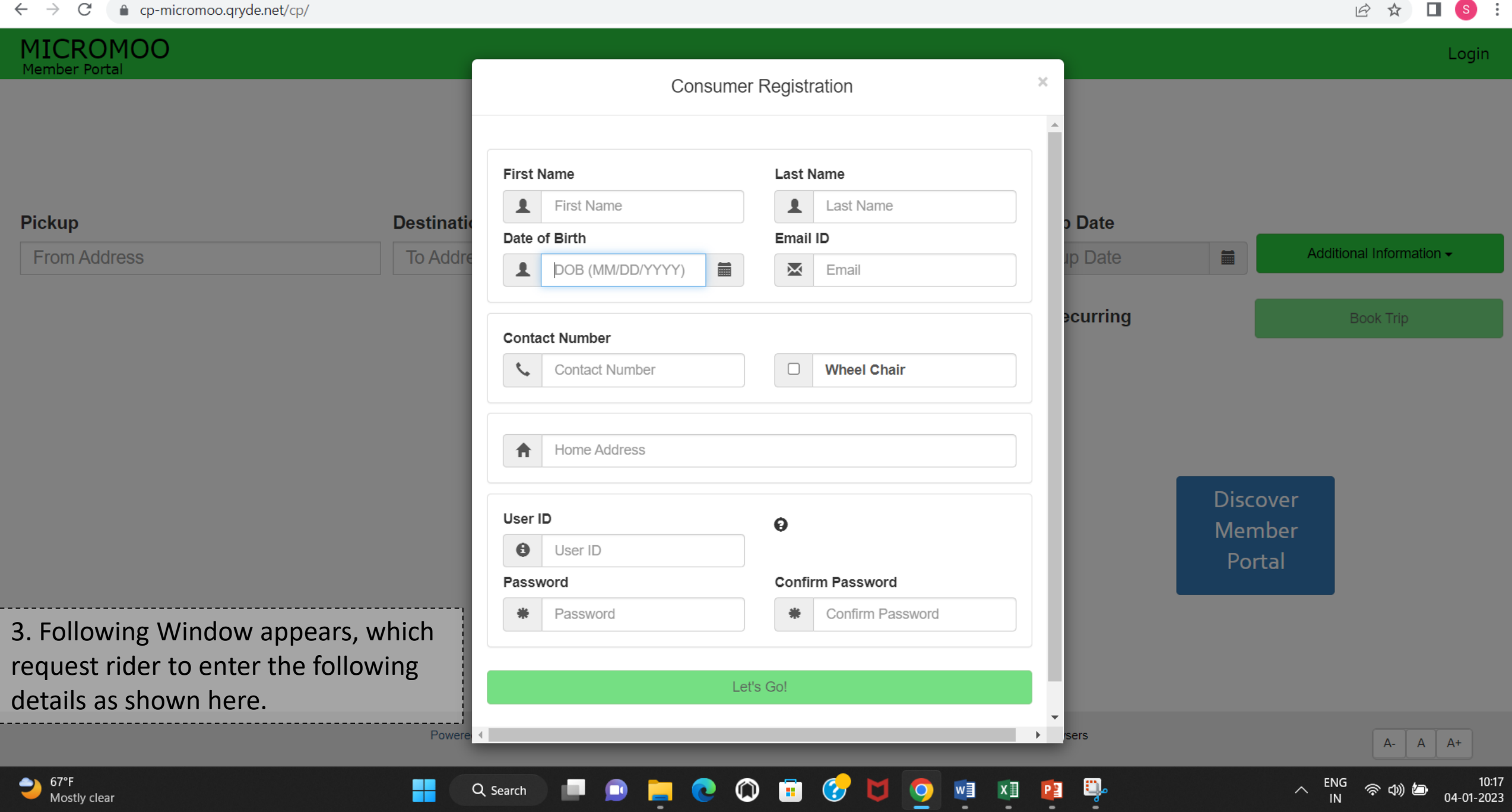

QRyde/Rydelog is the name of the MicroMOO software. **If you are already registered on QRyde/Ridelog**

Fill out First name, Second name and Date of Birth, and it will automatically fetch details, like address and client ID from Rydelog. **MAKE SURE YOU WRITE DOWN YOUR USER ID.**

Then fill in the password and re –enter Password and confirm the same.

#### **If you are not already registered** on **Rydelog**

Fill in your First name, Second name and Date of Birth, it will show that you have not been registered on QRyde/Rydelog before, and then have to fill in all the details.

Once putting all the personal information. The system will automatically generate the Client ID. **MAKE SURE YOU WRITE DOWN YOUR USER ID.**

Then one has to just fill-in the password and re  $$ enter Password and confirm the same.

And the account is created.

**1 2**

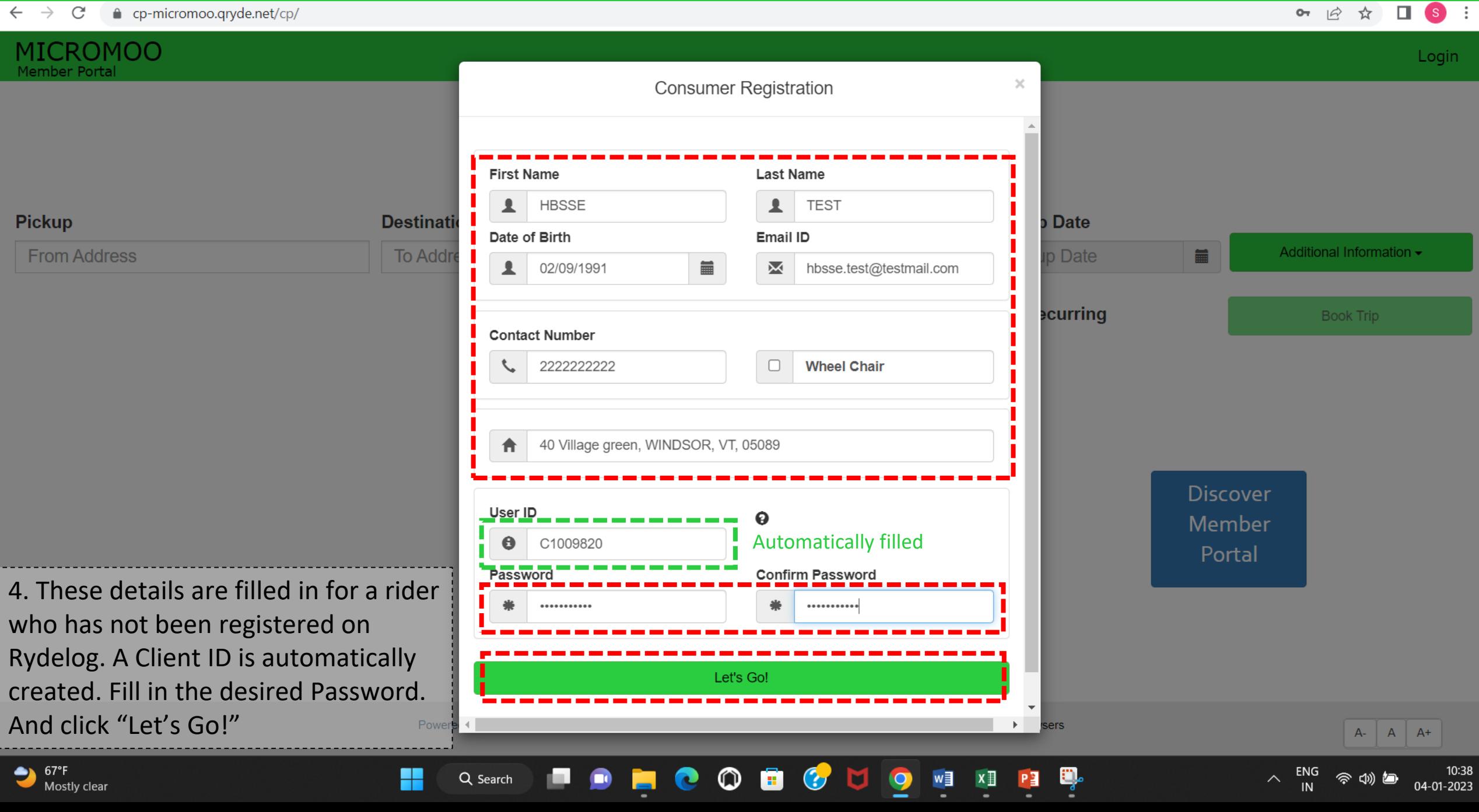

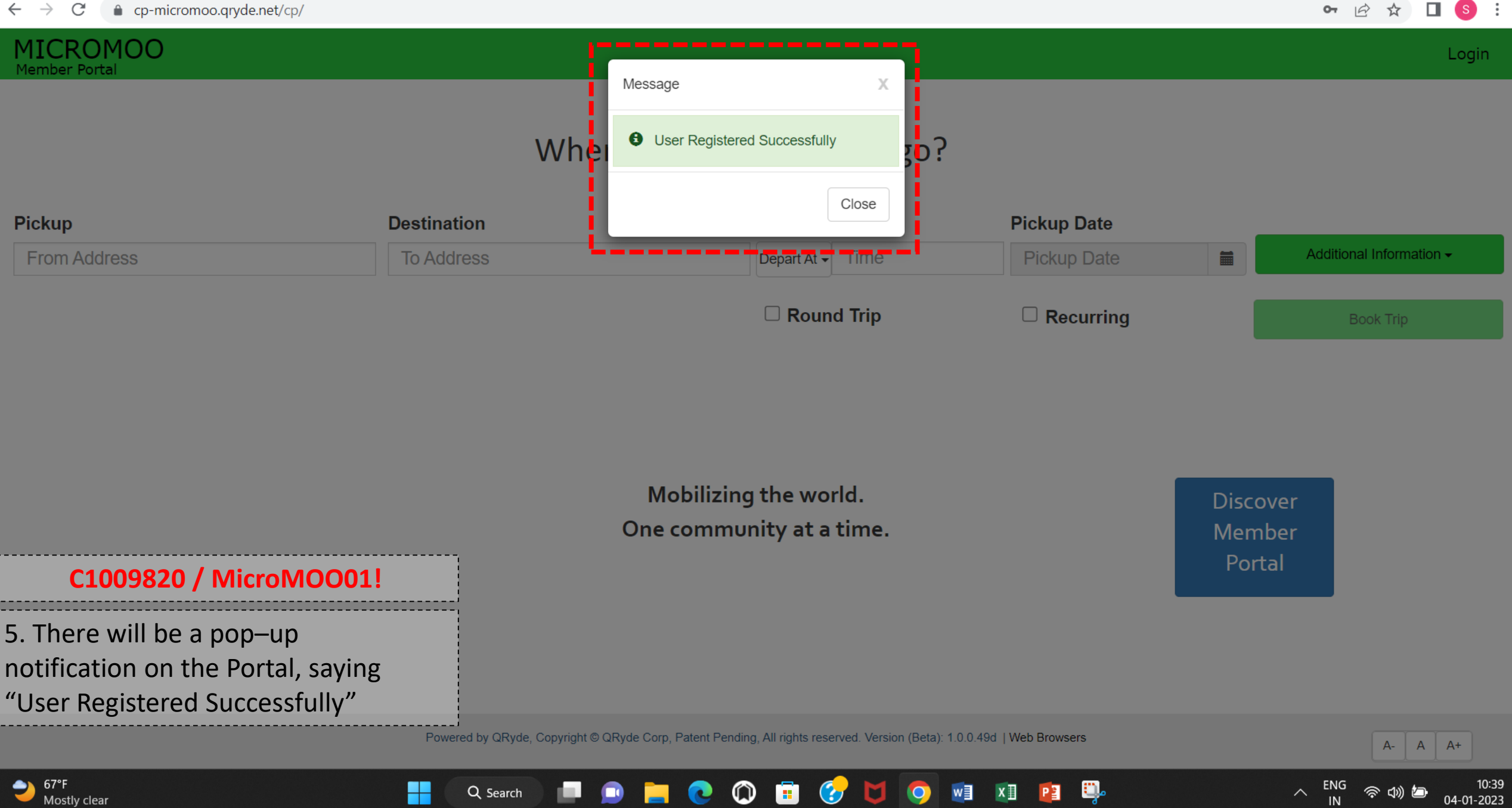

 $\circledcirc$ 

e

 $\bullet$ 

 $\bullet$ 

**D** 

w∃

 $x \mathbb{I}$ 

 $\bullet$ 

н

 $\bullet$ 

H

Q Search

ENG

04-01-2023

 $\wedge$ 

Q.

PE

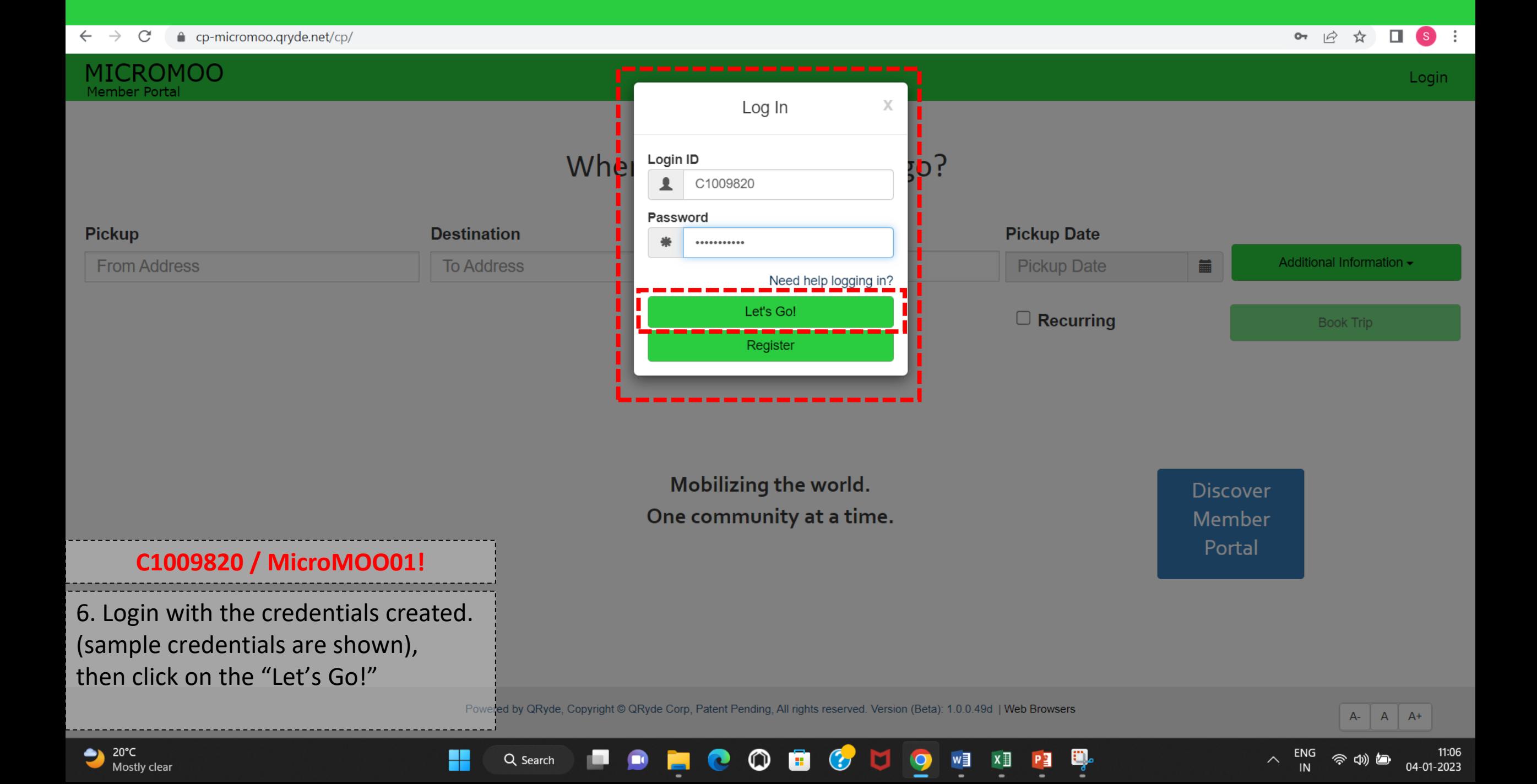

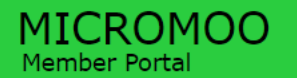

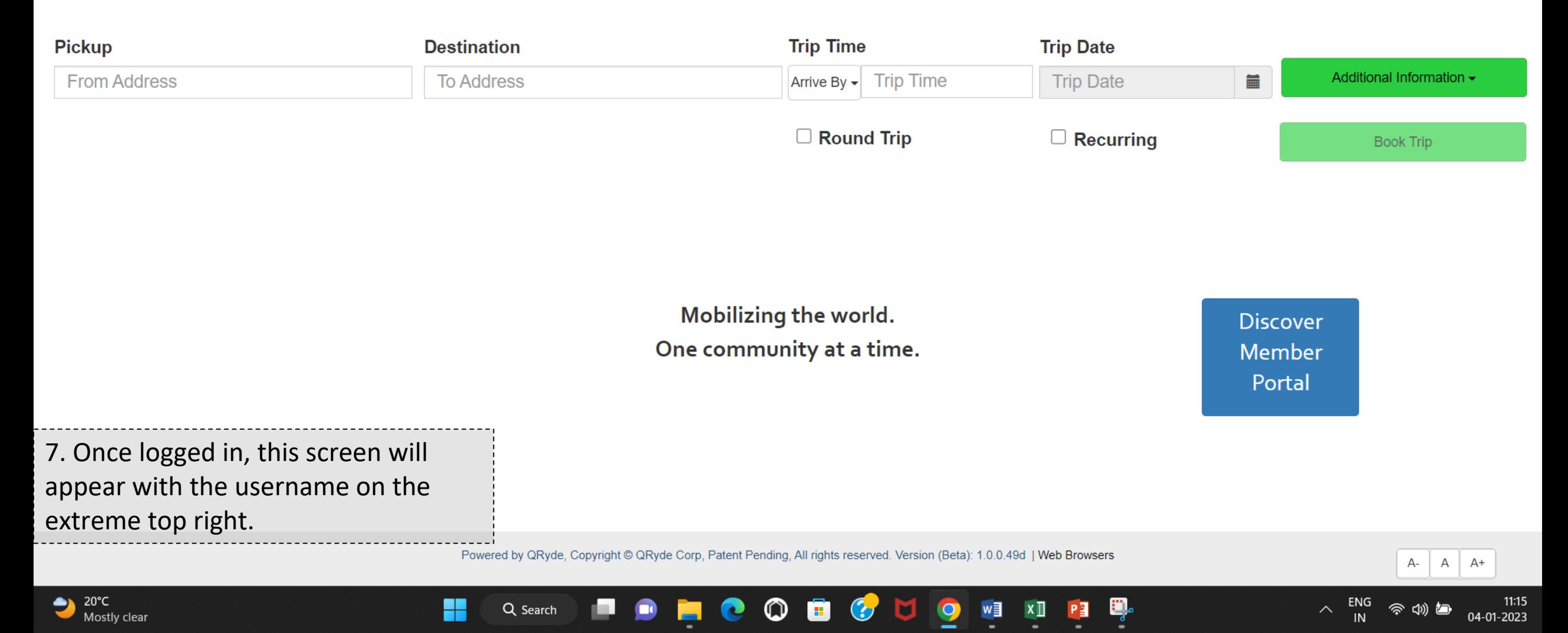

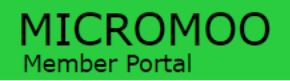

#### Hi HBSSE TEST -

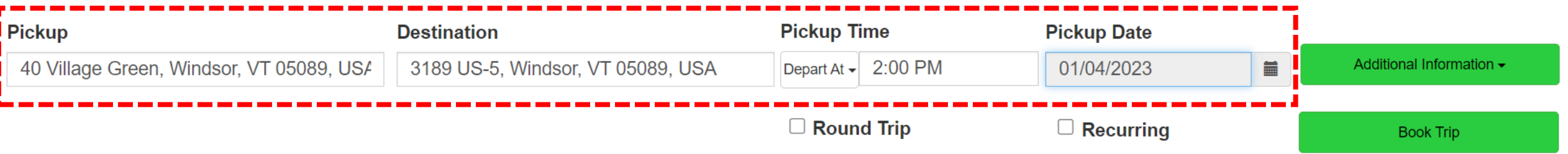

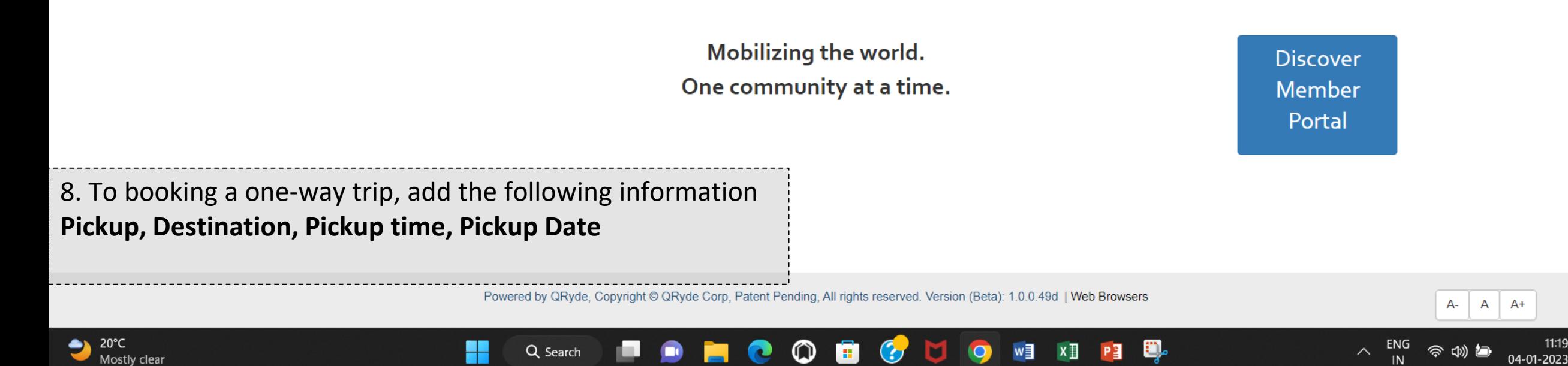

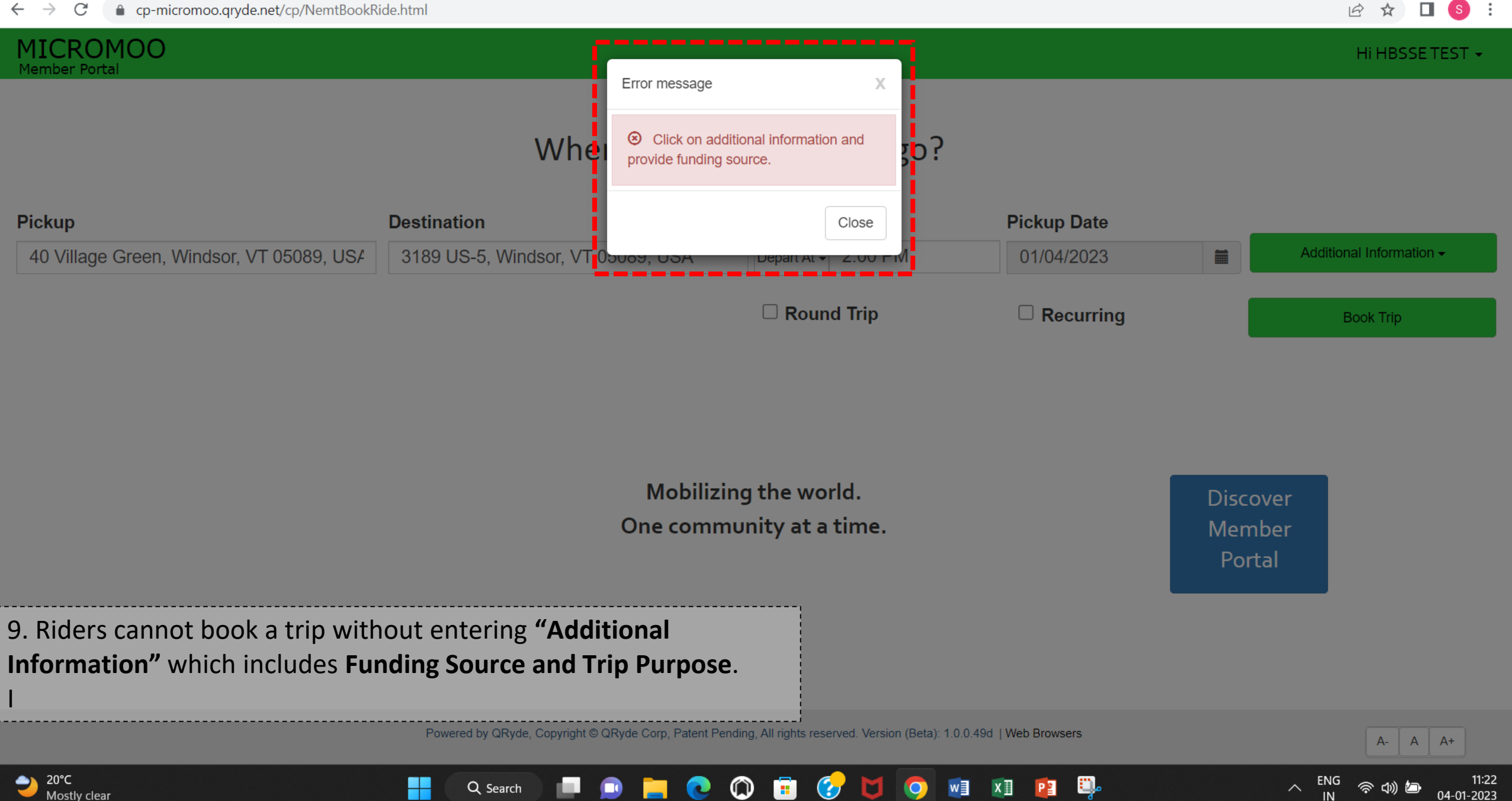

日 ☆  $\Box$  (s) :

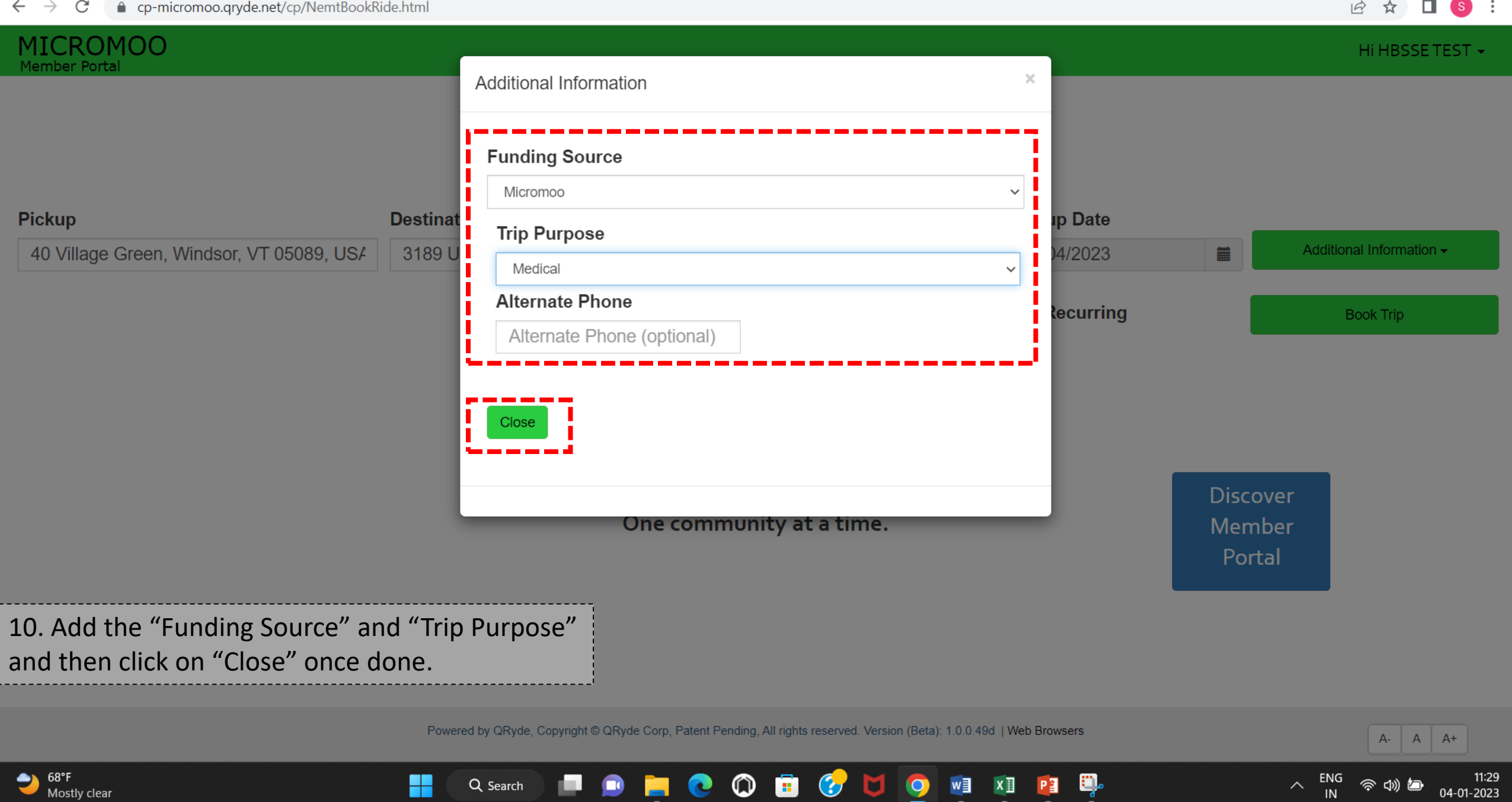

۰.

<u> Maria Alberta San Indonesia da A</u>

 $\frac{3}{2}$ 

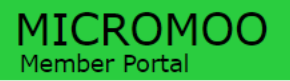

Hi HBSSE TEST -

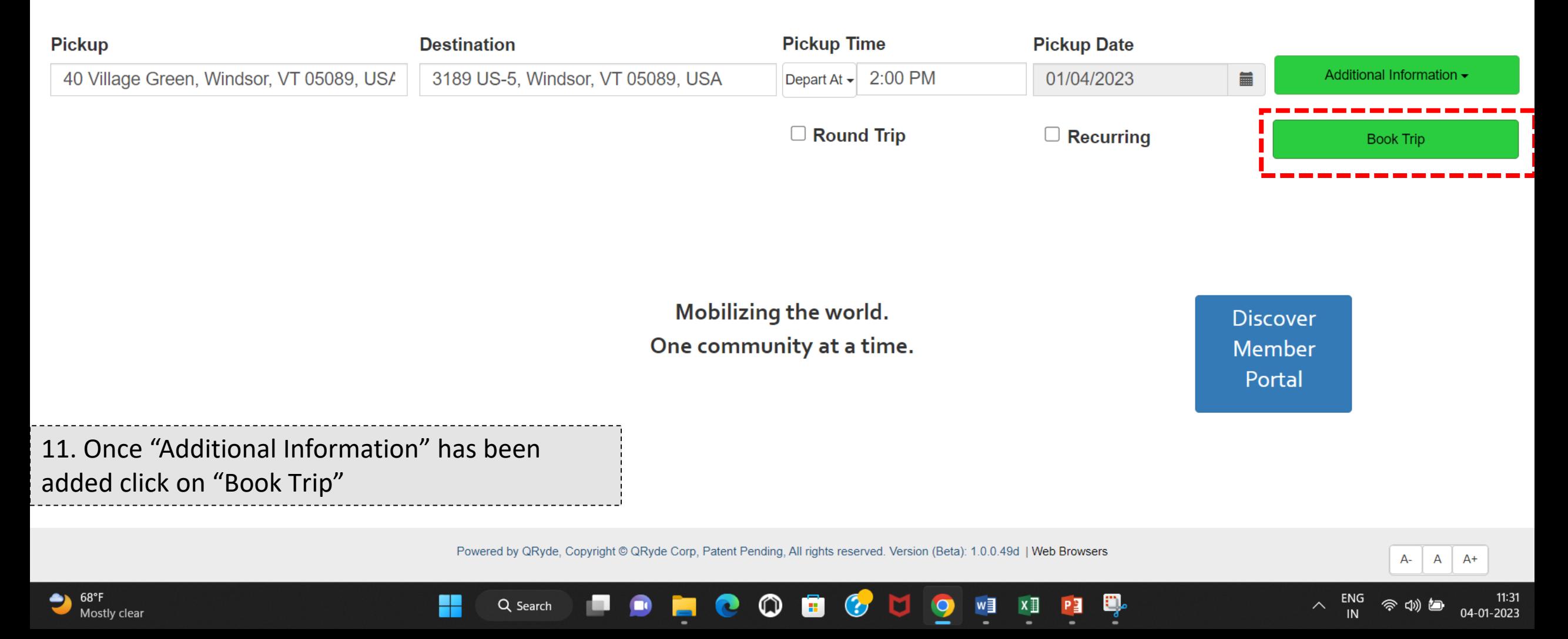

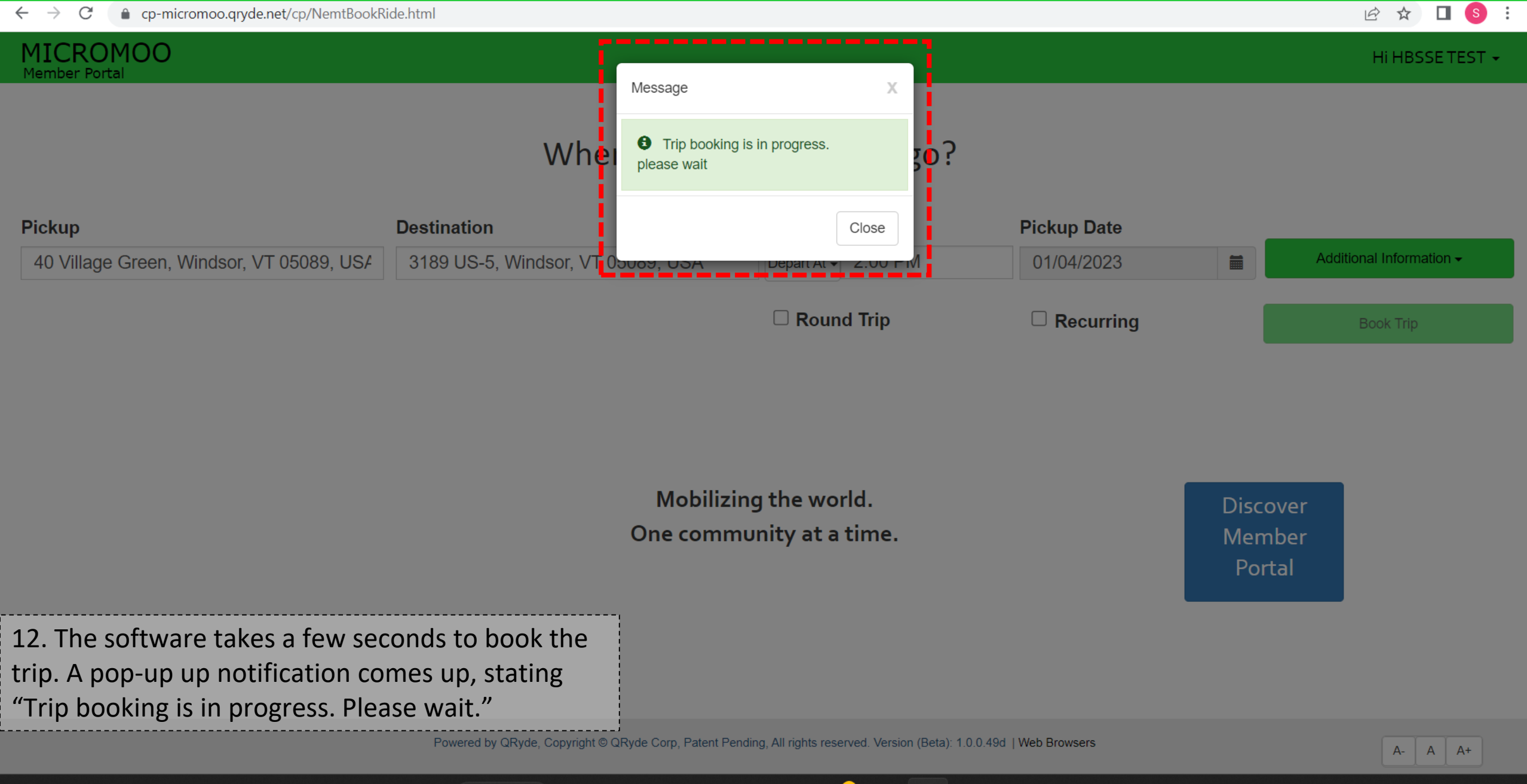

 $\bullet$ 

ø

 $\mathbf{G}$ 

**M** 

 $\bullet$ 

 $w \equiv$ 

 $x \exists$ 

 $\sim$ 

04-01-2023

 $\bullet$ 

H

Q Search

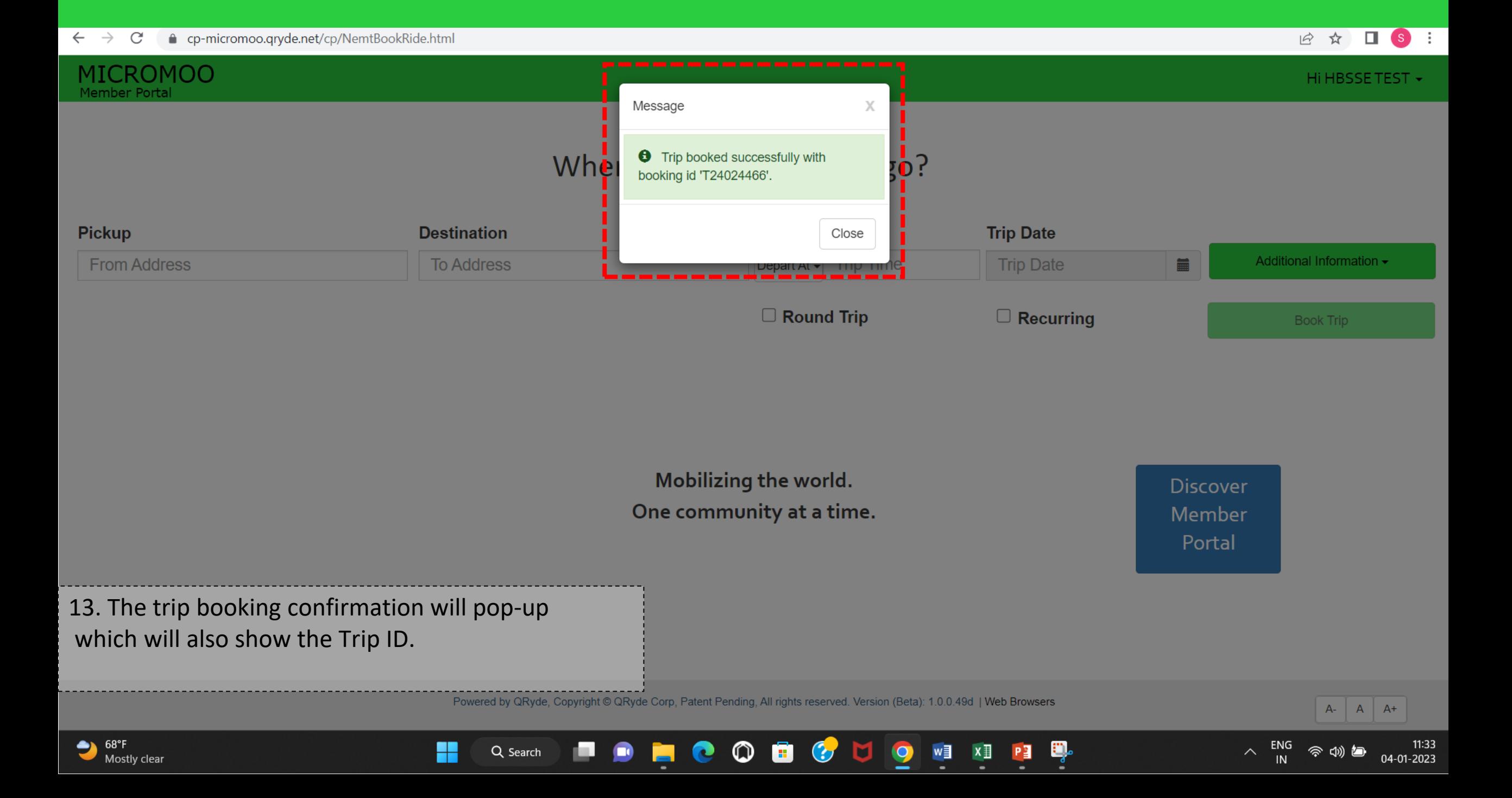

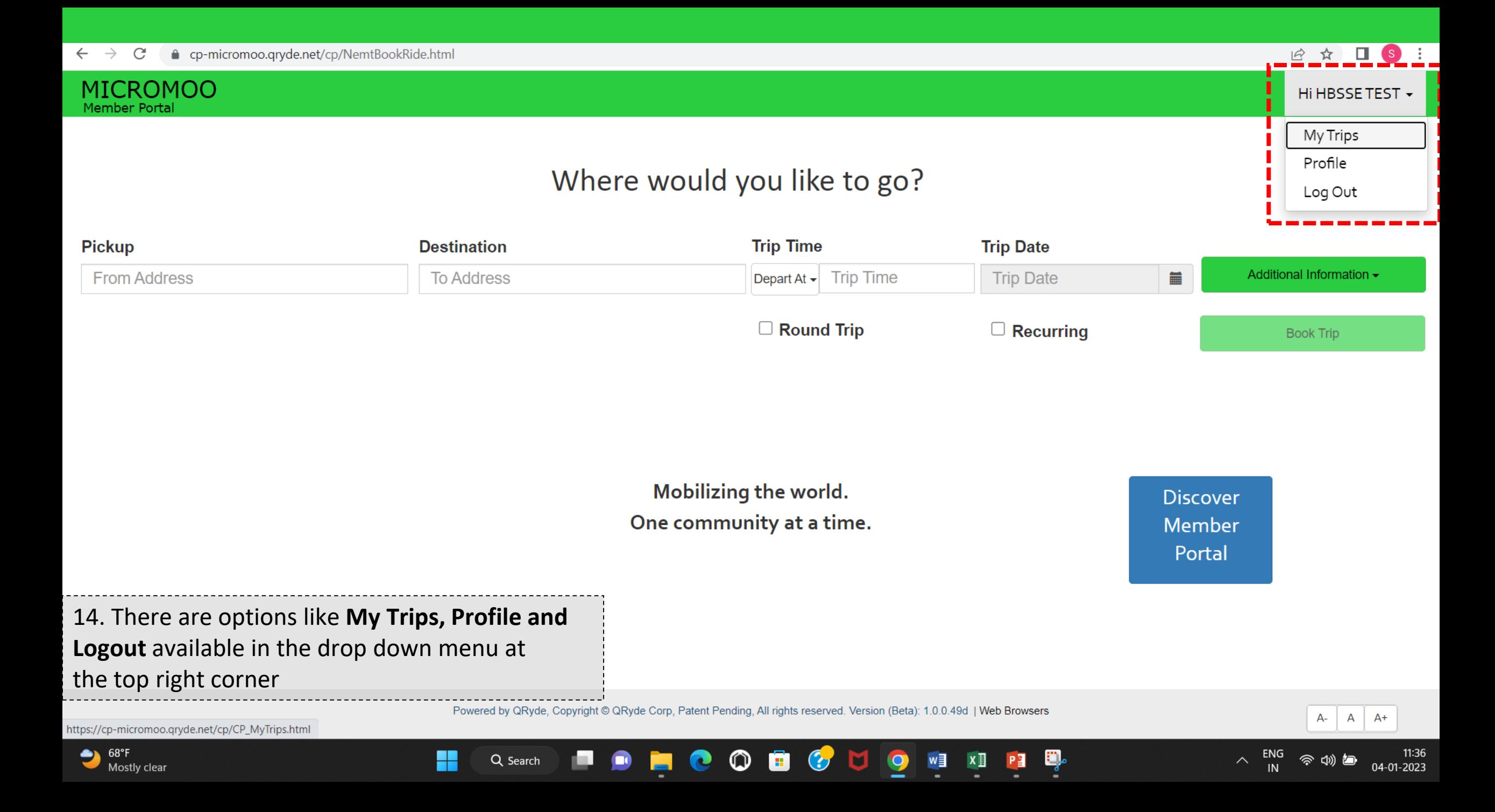

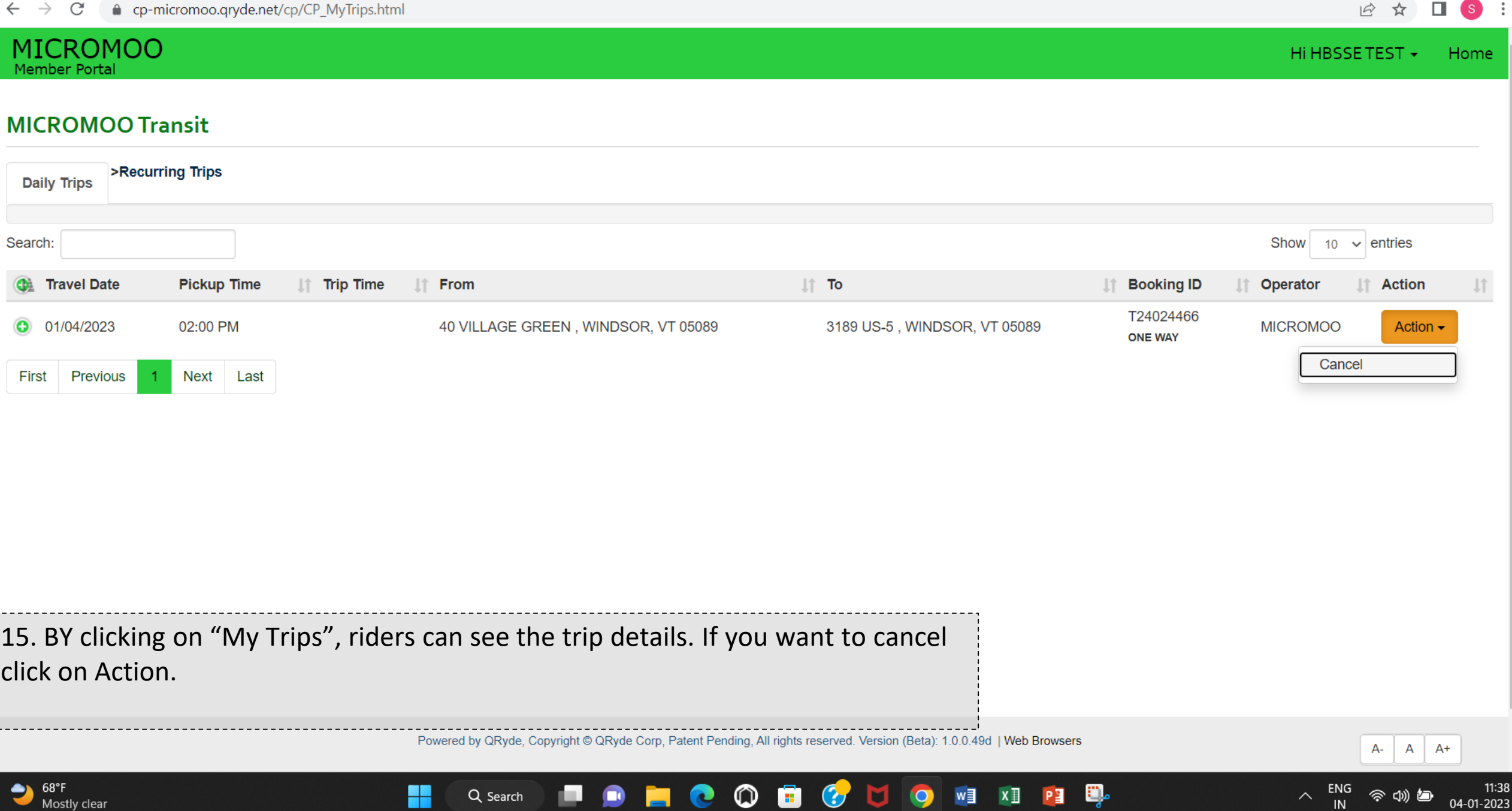

⋍

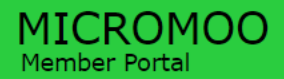

Hi HBSSETEST -Home

#### Profile

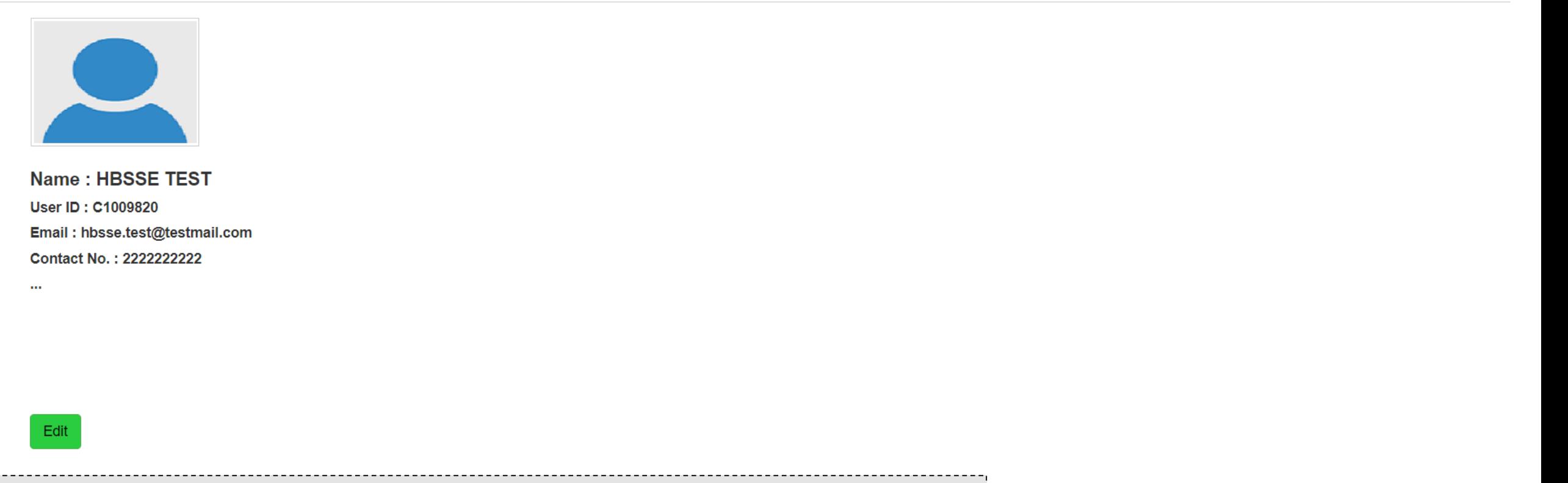

16. Click on "Profile" to view and edit rider details.

Powered by QRyde, Copyright © QRyde Corp, Patent Pending, All rights reserved. Version (Beta): 1.0.0.49d | Web Browsers

 $\bullet$ 

U

 $\bullet$ 

 $w \equiv$ 

 $x \mathbb{I}$ 

PE

**HOOB** 

o.

H

Q Search

 $\bullet$ 

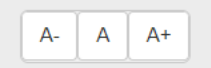

令切包

 $11:4'$ 

04-01-2023

 $\wedge$  ENG

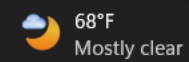

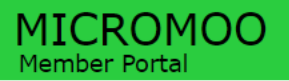

Hi HBSSE TEST +

A-

令切包

11:43<br>04-01-2023

 $\wedge$  ENG

## Where would you like to go?

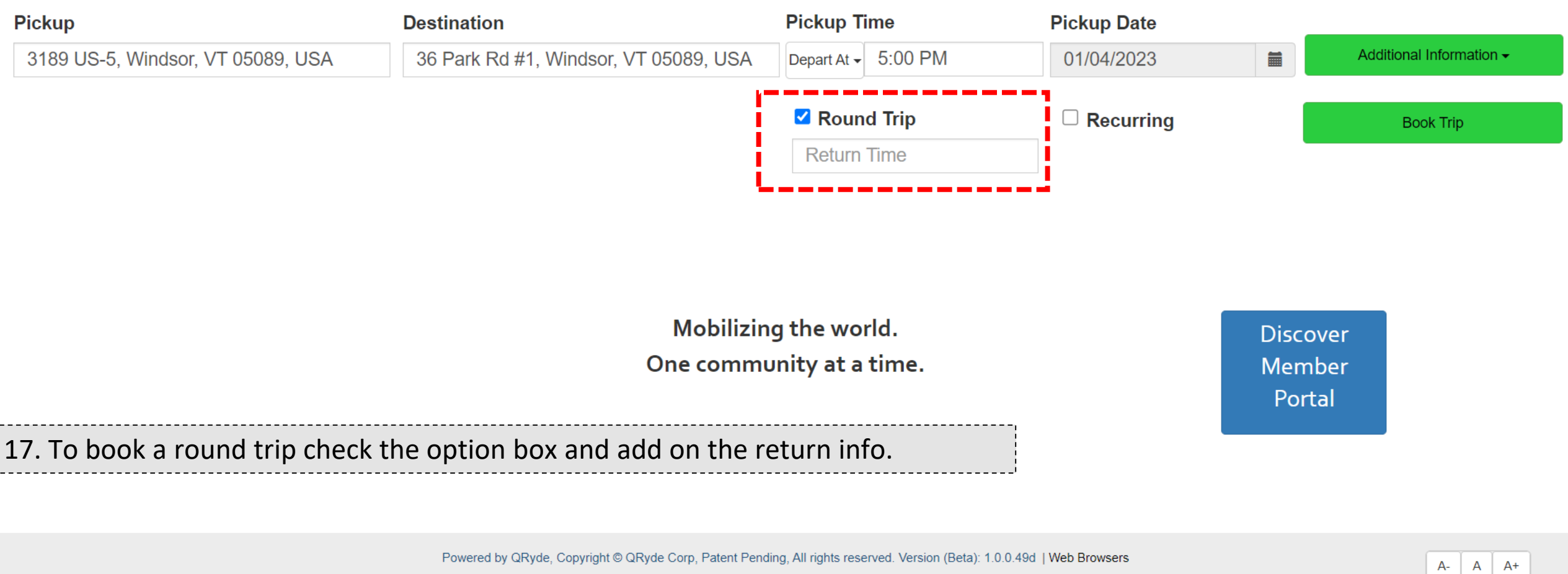

**NCOD & AI** 

 $\bullet$ 

 $W$ 

 $x \Box$ 

ę.

PE

œ.

Q Search

H

 $\bullet$ 

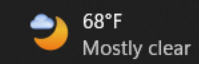

#### **MICROMOO** Member Portal

 $\Box$   $\Box$ 日 ☆

Hi HBSSE TEST -

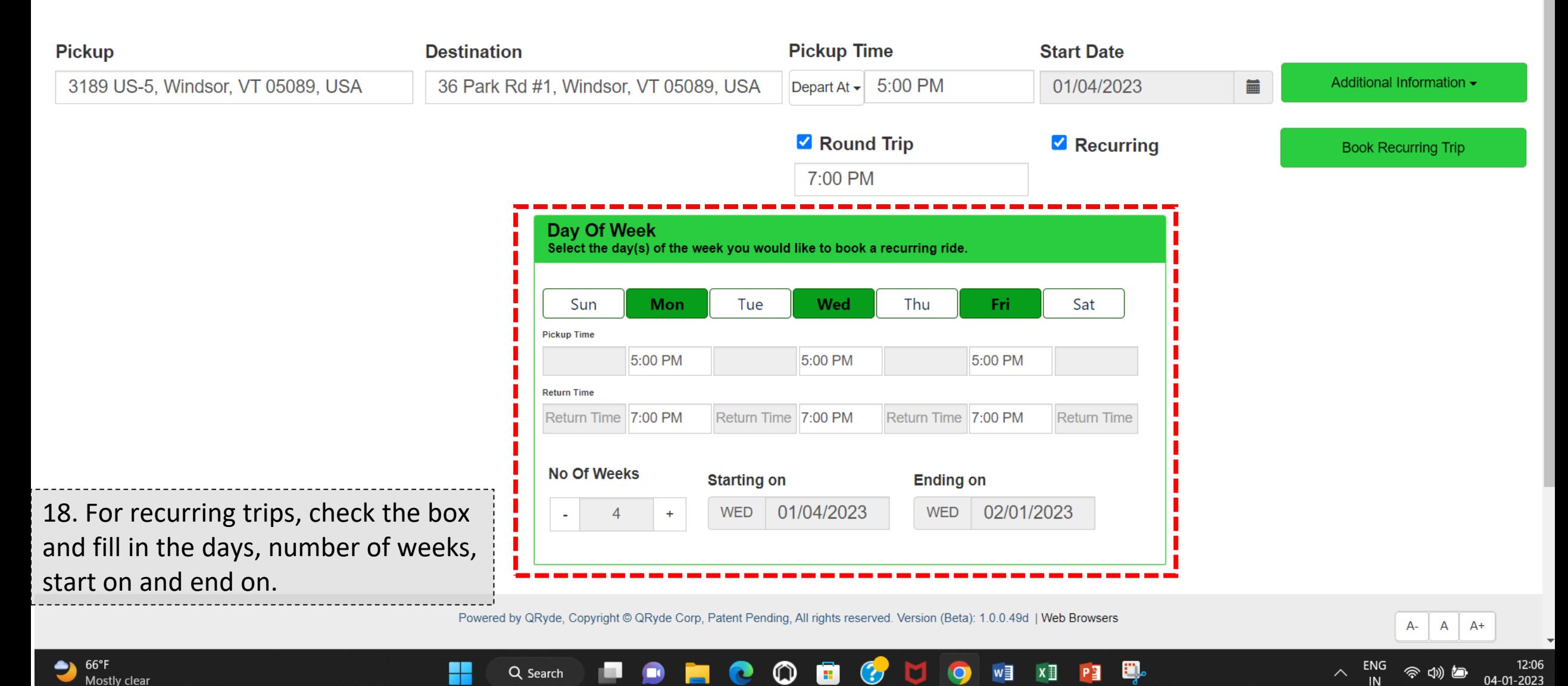

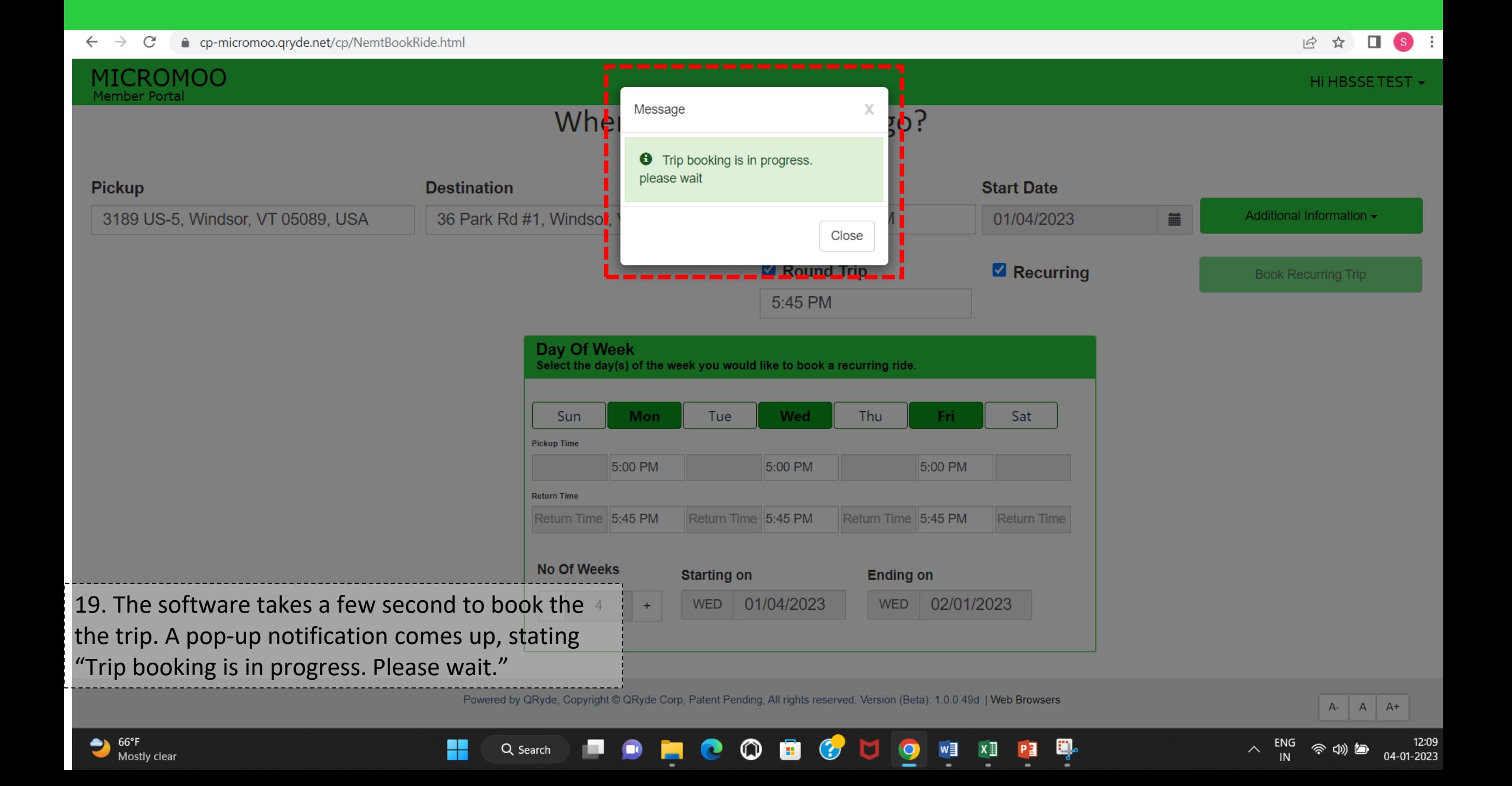

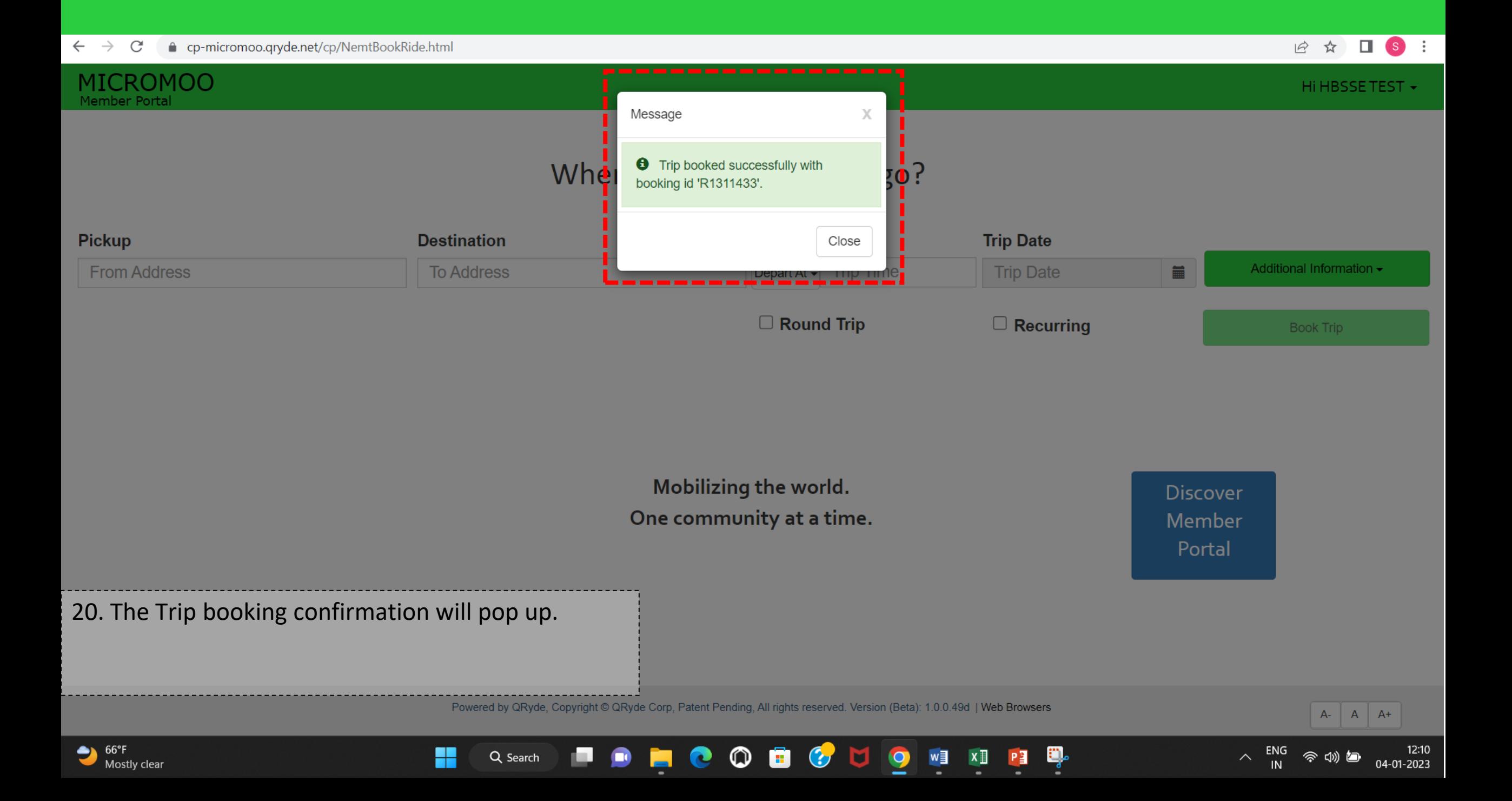

## MICROMOO

#### **MICROMOO Transit**

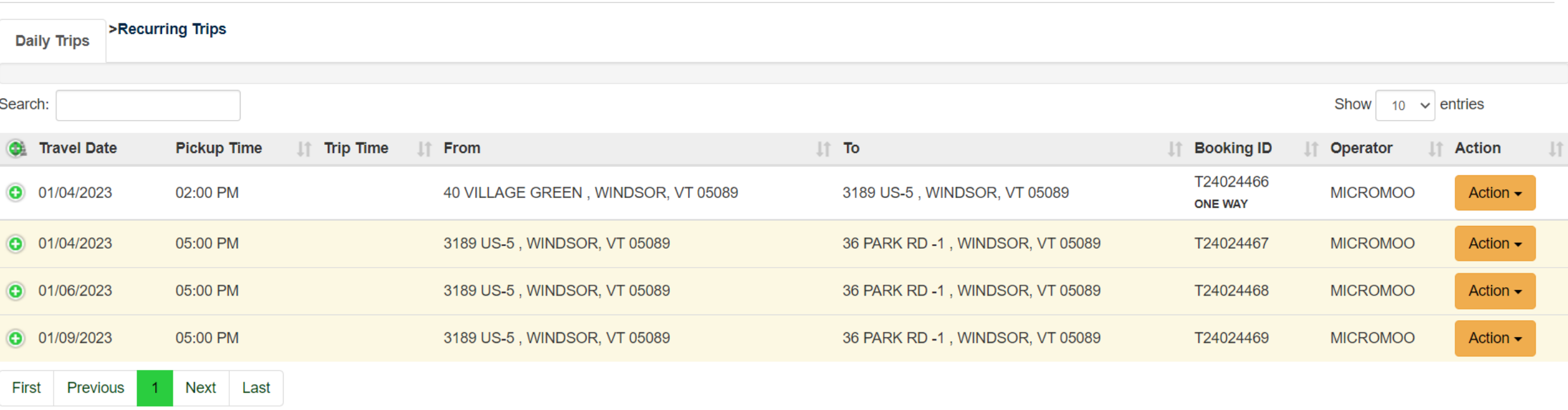

21. Riders can see all the recurring trips on the "My Trips" option. To cancel a trip on a specific dayclick Action.

Q Search

H

**COL** 

 $\bullet$ 

Powered by QRyde, Copyright © QRyde Corp, Patent Pending, All rights reserved. Version (Beta): 1.0.0.49d | Web Browsers

 $\circ$ 

ø

 $\mathbf{C}$ 

**M** 

 $\bullet$ 

w≣

 $x \equiv$ 

PE

 $\bullet$ 

E

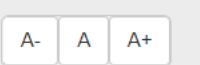

**ු**රා)

12:12

04-01-2023

ENG

 $\curvearrowright$ 

 $\Box$  (s)

Home

 $\ddot{\phantom{0}}$ 

日 ☆

Hi HBSSETEST -

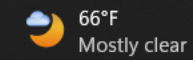